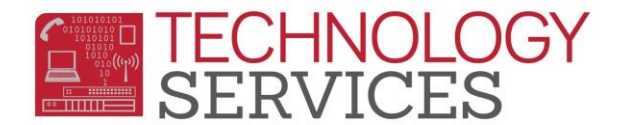

## Pre-Enrolling Students for Next Year

## Schools **CAN:**

- Pre-Enroll students in the **current** school year for the **new** school year **or**
- Pre-Enroll student in the new school year **after the new school year has been created in Aeries**.

From the **Navigation tree**, click on:

- **•** Student Data > Demographics
- 2. From the **Student Demographics** form, click on the **Add** button at the bottom of the form.
- 3. From the **Search Criteria** window, you have the following options to search for a student:
	- Student's Last Name and/or First Name
	- Birthdate
	- Student (Permanent) ID number
- 4. Click on the **Search** button.
- 5. If the student does not display in the **Search Criteria** window, click on the **Student Not Found** button.
- 6. The next window, **"Would you like to search for a sibling?"** will appear.
- 7. If the student that you're enrolling has a sibling enrolled at another RUSD school, click **OK** to begin the search to locate the sibling (If not skip to step 11).
- 8. From the **Sibling Search Criteria** form you can search for a sibling using several options:
	- Student Last Name
	- First Name
	- Birth Date
	- Student ID
	- Phone Number
	- Parent Last Name
	- Parent First Name
	- Address
	- Email Address

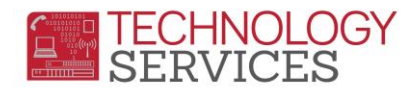

- 9. Click on the **Search** button to locate a sibling.
- 10. Select the Siblings Name and click on the **Use Sibling** button at the bottom of the form.

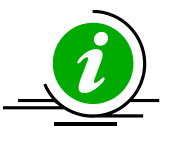

*Selecting this option allows the mailing/residence address, parent/guardian name, home telephone, education level and family # to copy from the record of the existing sibling into the new siblings' record.*

- 11. If the student does not have a sibling in the district, click **Cancel**.
- 12. The **Student Demographics** form will appear.
- 13. Click in the **Last Name** field and begin entering/updating your student's demographic data.
- 14. Enter the students' grade level and press the **Tab** key.

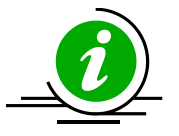

*When Pre-Enrolling students in the current year, it is recommended that the student is assigned the Grade level that he/she will be in the new year.*

- 15. The **school mobility** window will appear, leave both boxes checked and click **OK**.
- 16. Use the **date picker** (calendar) or type the students birthdate, i.e. 05/11/2000, then press the **Tab** key.
- 17. In the **Status** field, select the **(\*) Pre-Enrolled**.
- *18.* Enter/update the student's **Residence Address**, **City**, **State** and **Zip Code.** *(If a message appears indicating that the address is in another RUSD school's enrollment area, please refer parent to Pupil Services or the correct school of residence).*
- 19. Populate/update the **Name Addr Ver** field with the current date and the **Addr. Verif**  checkbox **must** be checked.
- 20. Using **District Standards**, type the student's **Parent/Guardian** name.
- 21. Include the area code when entering the student's home phone number in the **Area/Telephone** number field.
- 22. Enter/update all other mandatory fields on the **Student Demographics** page.

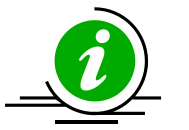

*If Mailing Address is the same as the Residence Address, leave the checkmark in the (same?) box. If the Mailing Address is different, uncheck the box and input the address.* 

23. Enter/update the student's **Birth City**, **State**, and **Country.**

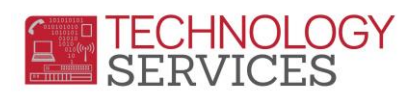

## **When Pre-Enrolling students in the current year, for the new school year:**

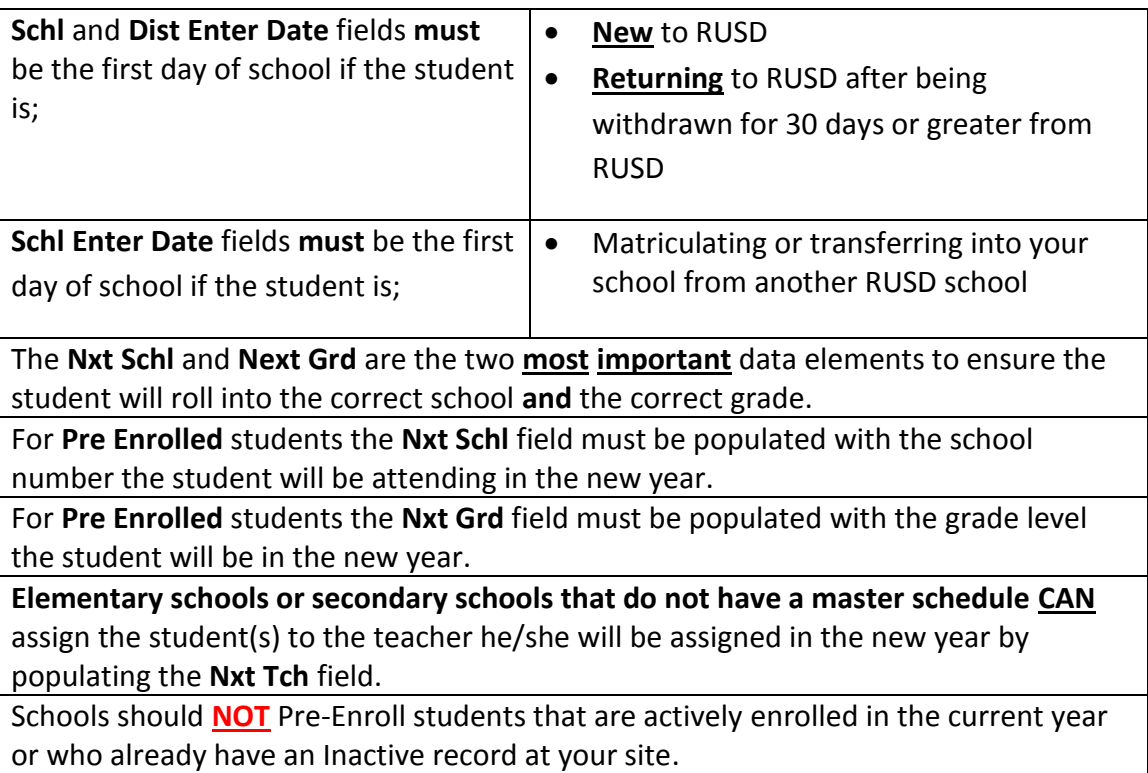